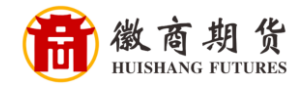

ank 光大银行手机银行银期签约流程 中国光大银行

- **Bo Wall Wall**  $\Omega$ B Q 每周五66元抵扣券大礼... ● æ  $=$ **TIME** ┳ 信用卡 我的账户 转账汇款 手机银行十周年 超值微信消费立减金 优惠多多 音音详情 公告 关于个人账户贵金属、贵金属... 更多 용  $\odot$ H ₹  $\bigcirc$ 扫一扫 缴费 手机充值 还信用卡 贷款 88  $\sim$  $\sim$ (実)  $\widehat{\mathbb{m}}$ 理财 基金 安存宝 结售汇 全部·定制 阳光伙伴 낅 光大集团综合服务 光大服务+ 为您提供更多高品质服务  $\frac{\partial \mathbf{1}}{\partial \mathbf{0}}$  $\trianglerighteq$  $\circ$  $\sim$ 财富 生活 首页 贷款 我的
- 登录光大手机银行,选择"全部定制"。

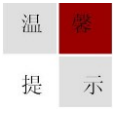

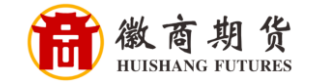

在"投资理财"栏目下,点击"银期转账"

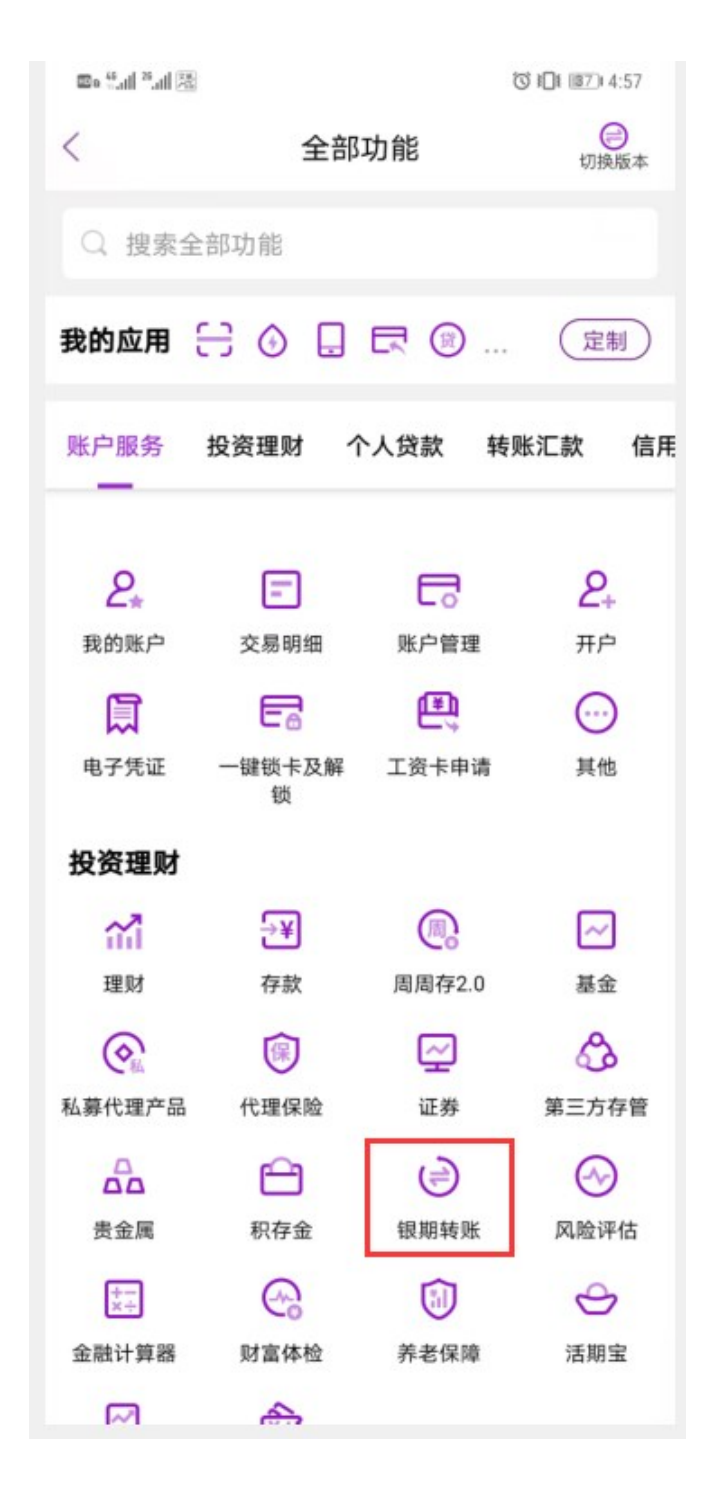

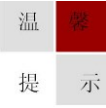

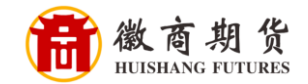

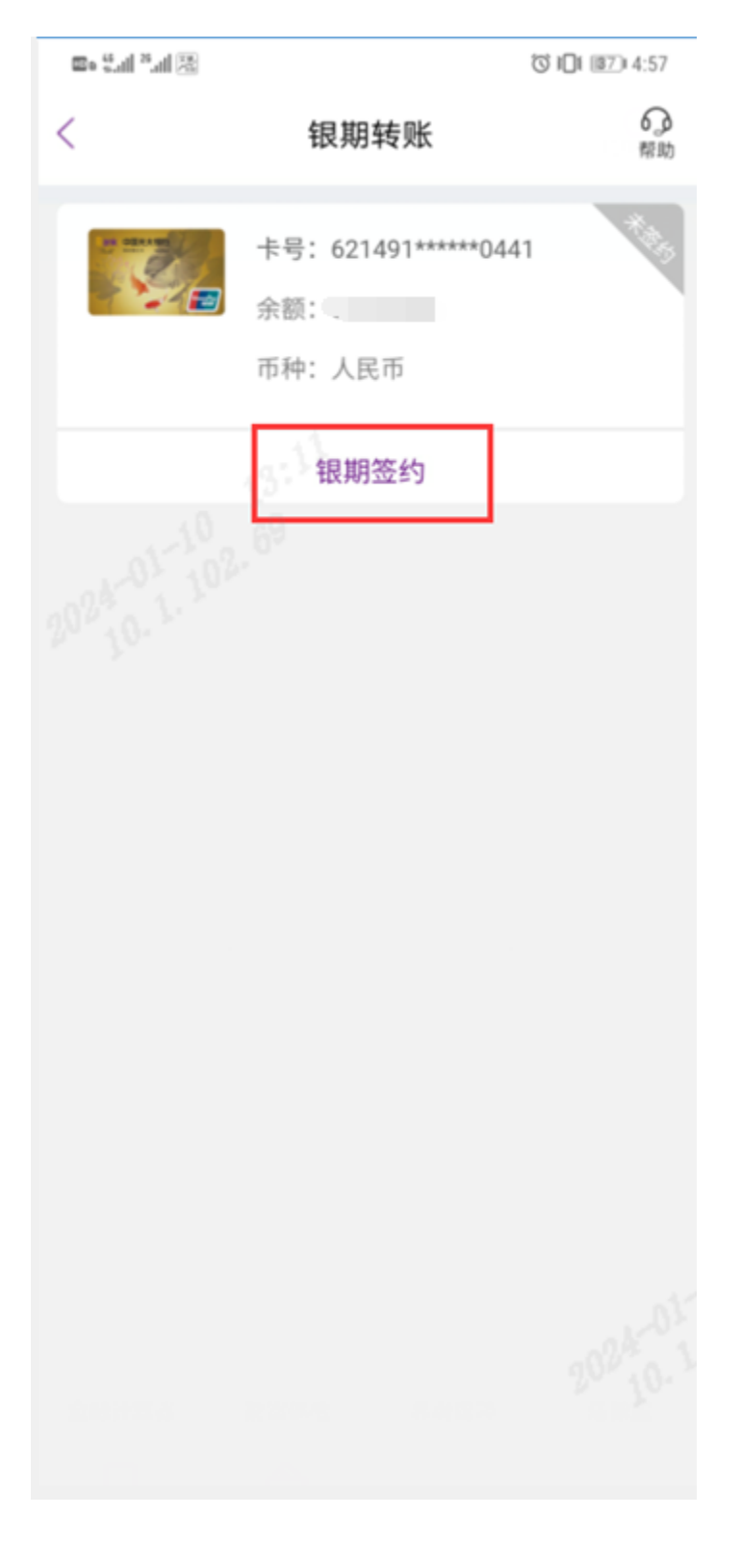

选择要签约的卡号,点击"银期签约"

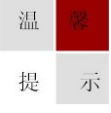

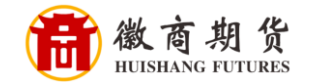

在"银期签约"中选择输入我司名称"徽商期货"。依次填入您在我司的资金 账号,勾选"认真阅读并同意协议",核对信息无误后,点击"下一步"。

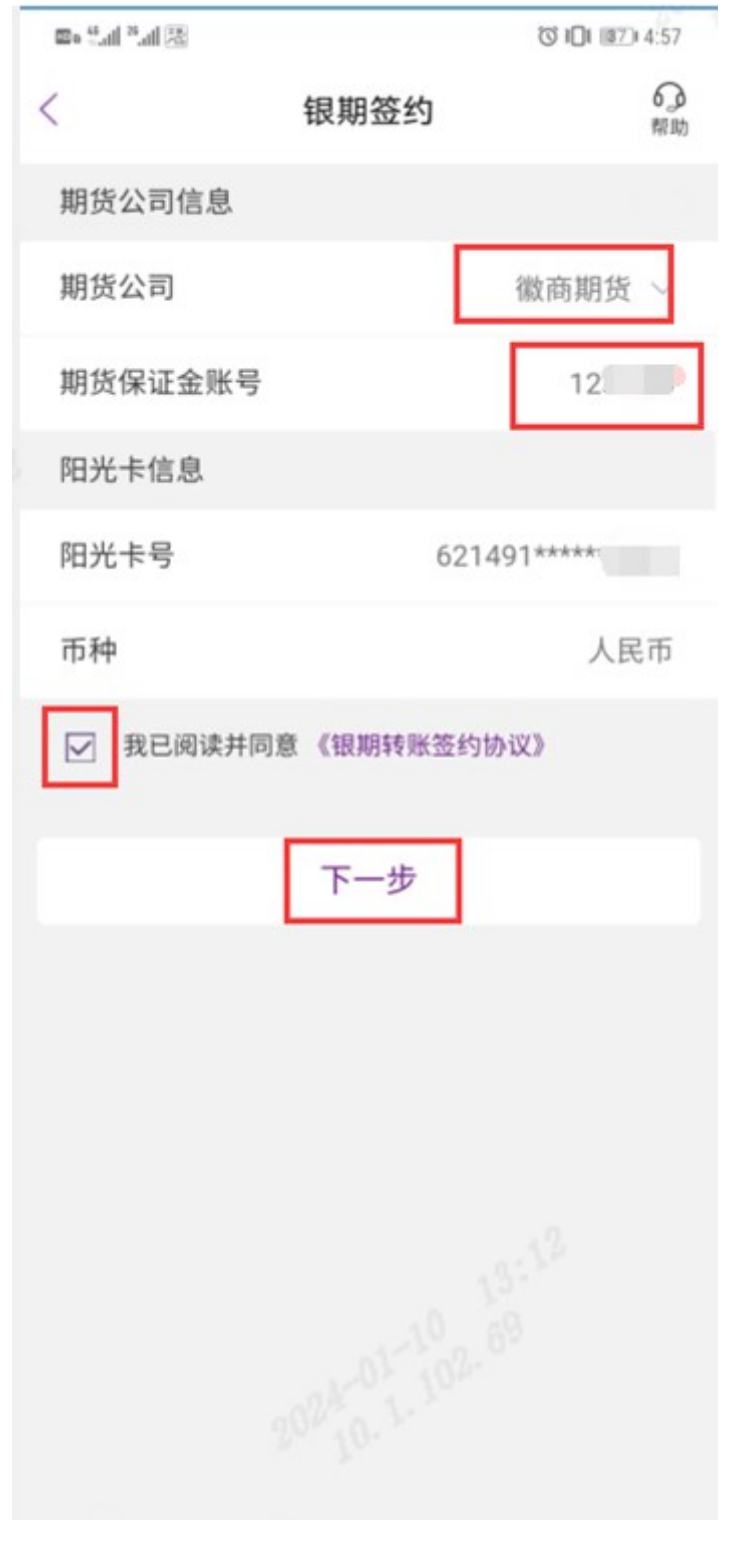

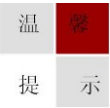

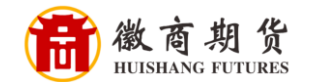

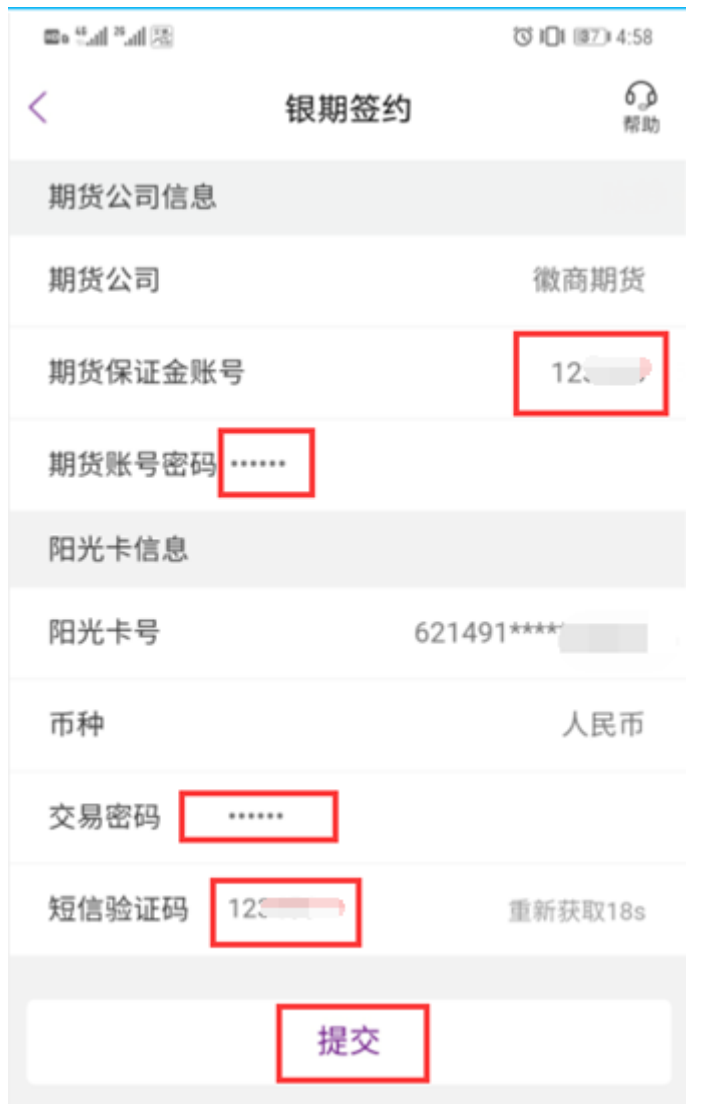

在"银期签约"中,依次填入您在期货公司设置的资金密码、银行卡密码,点 击"提交",则签约成功。

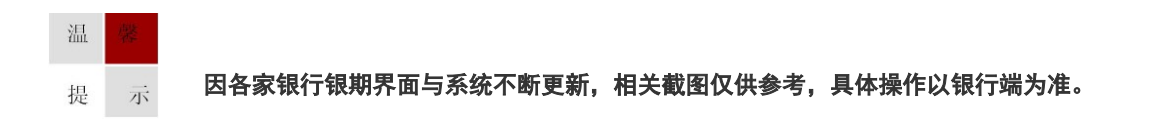